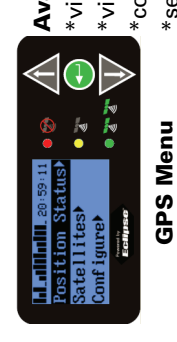

**Available tasks: Available tasks**:

\*view individual satellite data \*view individual satellite data \*view position status \*view position status

\*configure GPS options - elevation mask and DGPS age \*configure GPS options - elevation mask and DGPS age \*select the communication port data output \*select the communication port data output

#### **Available tasks**: Available tasks:

 $\bullet$ 

**M. Milanu**, a

\*select the differential source \*select the differential source \*view SBAS signal status \*view SBAS signal status \*view satellite status \*view satellite status

んしゅ

Satellites<br>Diff>SBAS

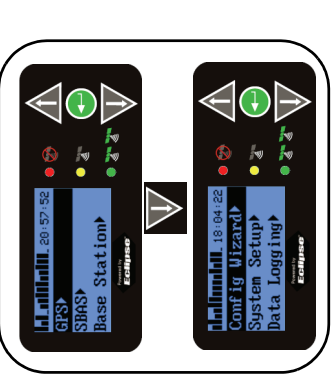

Main Menu **Main Menu**

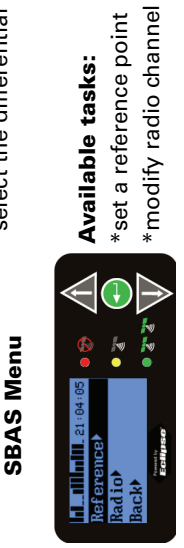

\*set a reference point \*modify radio channel

> **Base Station Menu Base Station Menu**

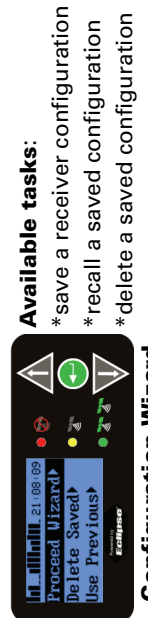

\*save a receiver configuration \*recall a saved configuration \*delete a saved configuration

> **Configuration Wizard Configuration Wizard**

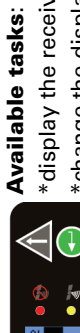

\*change the display format (update rate and units) \*change the display format (update rate and units) \*display the receiver applications \*display the receiver applications \*set the baud rate \*set the baud rate

### System Setup Menu **System Setup Menu**

iv<br>No

Rates

**Available tasks**: \*start logging \*end logging

\*start logging \*end logging

**Available tasks:** 

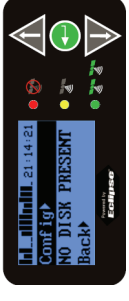

\*include receiver details in the log \*name the log \*name the log Data Logging Menu **Data Logging Menu**

\*select the log file type [CSV (Microsoft Excel), Raw \*select the log file type [CSV (Microsoft Excel), Raw \*include receiver details in the log (binary), or KML (Google Maps)] (binary), or KML (Google Maps)]

Warning! Disk must be inserted to log data **Warning!** Disk must be inserted to log data.

# **usuu**

## A221 Smart Antenna **A221 Smart Antenna**

## Quick Reference Guide **Quick Reference Guide**

Part Number: 875-0237-0000 Part Number: 875-0237-0000

#### The Display **The Display**

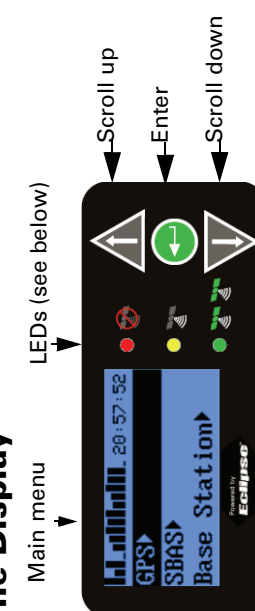

*use the up and down arrow keys to scroll to the desired*  use the up and down arrow keys to scroll to the desired *Tip: To enter alphanumeric characters in an entry field,*  Tip: To enter alphanumeric characters in an entry field, character and press the enter key to select it. *character and press the enter key to select it.*

#### **Viewing LED status Viewing LED status**

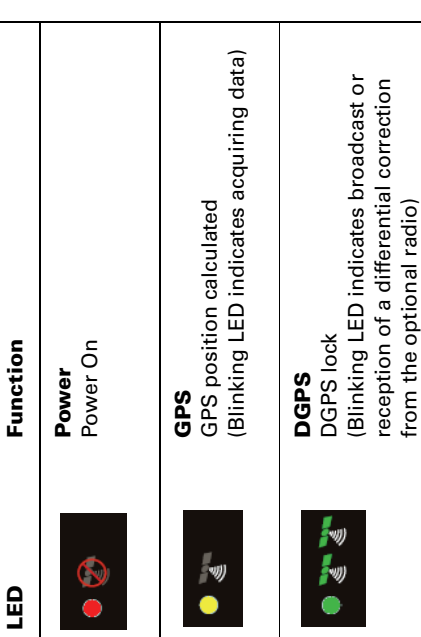

## How To: Setup **How To: Setup**

## Selecting the Differential Type **Selecting the Differential Type**

- Select SBAS from the 1. Select **SBAS** from the  $\ddot{ }$ 
	- main menu. main menu.
- use Station İ 2. Select **Diff** and select the Select Diff and select the desired differential desired differential

トーー

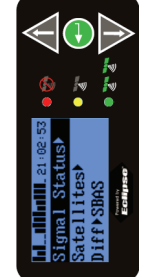

source.

source.

 $\overline{\mathbf{v}}$ 

Press Enter to save. 3. Press Enter to save.  $\dot{\infty}$ 

## Entering a Subscription Code **Entering a Subscription Code**

Select System Setup 1. Select **System Setup** from the main menu. from the main menu.  $\ddot{ }$ 

inste<br>Pata<br>PSP

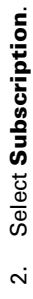

- 
- 3. Enter the subscription Enter the subscription Press Enter to save. 4. Press Enter to save. code. 4 c.

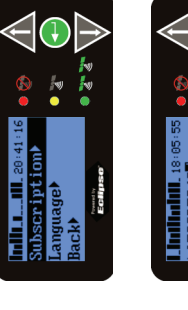

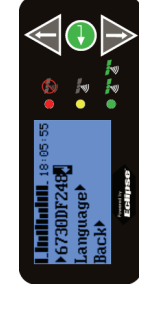

## **How To: Operation How To: Operation**

#### Quick Start **Quick Start**

The A221 Smart Antenna is ready to use right out of the The A221 Smart Antenna is ready to use right out of the box. The default settings are: box. The default settings are:

- differential source: WAAS (SBAS) • differential source: WAAS (SBAS)
- units: metric • units: metric

To change the default settings, use the System Setup To change the default settings, use the **System Setup** menu or refer to the User Guide for further help. menu or refer to the User Guide for further help.

automatically "on" upon connecting a power source. automatically "on" upon connecting a power source. Power the A221 Smart Antenna. The antenna is 1. Power the A221 Smart Antenna. The antenna is Tip: The red LED indicates power is on. *Tip: The red LED indicates power is on.*  $\ddot{ }$ 

- 1000<br>1000<br>1000

- configuration parameters configuration parameters **Configuration Wizard Configuration Wizard** (Optional) Select the 2. (Optional) Select the and GPS menus to and **GPS** menus to change receiver change receiver if desired. if desired.  $\ddot{\sim}$
- memory stick and use the memory stick and use the (Optional) Prepare to log 3. (Optional) Prepare to log **Data Logging** menu to Data Logging menu to job data. Insert a USB job data. Insert a USB set logging details. set logging details.  $\dot{\mathbf{c}}$

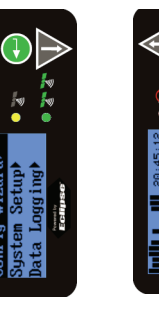

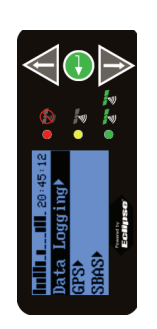

## Warning! Disk must be inserted to log data. **Warning!** Disk must be inserted to log data.

- Wait for GPS and DGPS lock. The A221 Smart Antenna 4. Wait for GPS and DGPS lock. The A221 Smart Antenna typically takes less than 60 seconds to achieve a typically takes less than 60 seconds to achieve a position lock. position lock. 4.
- Tip: The green LED indicates you are ready to start the job. *Tip: The green LED indicates you are ready to start the job.*
- 5. Begin working! Begin working! .<br>ما

# **Additional/Optional Features Additional/Optional Features**

#### **Using RTK Mode Using RTK Mode**

The A221 Smart Antenna automatically uses the current The A221 Smart Antenna automatically uses the current location as a reference point. location as a reference point.

Tip: To set an alternate reference point, select Reference *Tip: To set an alternate reference point, select Reference* from the Base Station menu. *from the Base Station menu.*

- from the rover radio, with an unobstructed view of the from the rover radio, with an unobstructed view of the 1. Place the base station at least 1 meter (3 feet) away Place the base station at least 1 meter (3 feet) away sky.  $\ddot{ }$
- 2. Place the base station at least 50 meters (160 feet) from Place the base station at least 50 meters (160 feet) from any obstructions. any obstructions.

 $\overline{\mathbf{v}}$ 

- 3. Set the base station and rover to the same radio Set the base station and rover to the same radio configuration. configuration.  $\dot{\infty}$
- 4. Begin working! Begin working! 4.